Татьяна Кузьмина

# **Организация** операторского интерфейса<br>для распределённой системы<br>управления FASTWEL I/O<br>на базе панелей Maple Systems

#### **ВВЕДЕНИЕ**

Визуализация процессов является неотъемлемой частью систем человеко-машинного интерфейса (ЧМИ). Наиболее актуальное решение в данной области - использование такого класса устройств, как панели оператора. В отличие от компьютеров, в том числе и панельных, панели оператора представляют собой готовое к применению и легко интегрируемое решение.

Американская компания Maple Systems предлагает несколько линеек промышленных панелей оператора, имеющих не только широкие функциональные возможности, но и приемлемую цену. Устройства предназначены как для небольших систем автоматизации, так и для систем со сложной архитектурой. Панели поставляются с предустановленной операционной системой и средой исполнения. Проект разрабатывается с помощью программного пакета EZware с использованием готовых конфигурируемых блоков. Пакет имеет интуитивно понятный интерфейс и поддерживает библиотеку драйверов для широкого спектра ПЛК таких производителей, как Allen-Bradley, Siemens, Omron, Advantech, VIPA, WAGO, FASTWEL и др.

В данной статье рассматриваются основные принципы построения системы ЧМИ на базе панели оператора Maple Systems и распределённой системы управления FASTWEL

I/O российской компании FASTWEL, которая не имеет в своей линейке продукции панелей оператора.

#### Используемое оборудование

Рассмотрим задачу организации обмена данными между панелью оператора Maple Systems и контроллером FASTWEL I/O по протоколам Modbus RTU и Modbus TCP/IP. Для примера используется 8-дюймовая панель НМІ5080Т с двумя последовательными портами RS-485/232 и RS-232 и интерфейсом Ethernet. Для иллюстрации подключения по сети Modbus RTU применяется контроллер CPM702 с двухпроводным интерфейсом RS-485, а по сети Modbus TCP/IP контроллер СРМ703 с интерфейсом Ethernet. В качестве модулей расширения используются модуль ввода питания ОМ751, модули дискретного вывода DIM718 и дискретного ввода DIM717, а также оконечный модуль ОМ750 (рис. 1). Подача питания как для панели оператора, так и для ПЛК осуществляется с помощью источника питания с выходным напряжением 24 В постоянного тока.

Пример. На вход DI1 модуля дискретного ввода DIM717 подаётся сигнал от датчика. Данные передаются по сети Modbus RTU или Modbus TCP/IP в панель оператора НМІ5080Т и отображаются в виде графического индикатора. С помощью графического объекта «кнопка» осуществля-

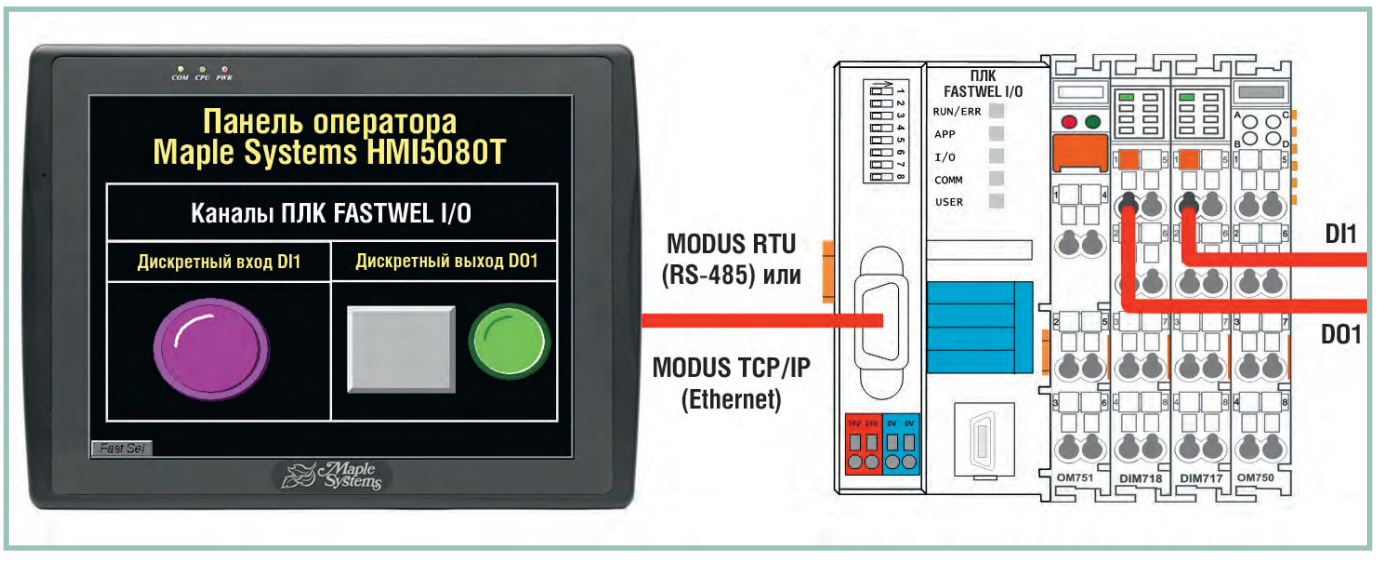

Рис. 1. Система на базе панели оператора Maple Systems HMI504T и ПЛК FASTWEL I/0

ется передача дискретного сигнала от панели оператора в контроллер на выход DO1 модуля дискретного вывода DIM718.

Для работы с ПЛК FASTWEL I/O необходимы следующие компоненты:

• кабель для конфигурирования ACS00019;

● программное обеспечение конфигурирования Codesys фирмы 3S-Smart Software Solutions с адаптационным пакетом. Данное ПО распространяется бесплатно, скачать его можно с ftp-сервера ПРОСОФТ: ftp://ftp.prosoft.ru/pub/ Hardware/FASTWEL/.

**Замечание.** Рекомендуется обновить прошивку (firm ware) ПЛК. Новая версия доступна также на ftp-сервере ПРОСОФТ.

Для работы с панелью оператора Maple Systems HMI5080T понадобятся:

• кросс-кабель Ethernet для конфигурирования;

 $\bullet$  программное обеспечение конфигурирования EZware-5000. **Замечание.** Рекомендуется обновить программное обеспе

чение EZware-5000 до новой версии. Установочный файл доступен на ftp-сервере ПРОСОФТ: ftp://ftp.prosoft.ru/pub/ Hardware/MapleSystems.

Для подключения ПЛК к панели оператора используется Ethernet кросс-кабель (для CPM703) и соединительный кабель (для CPM702). Последний можно изготовить, исполь зуя данные о назначении контактов соединителей, представ ленные в таблице 1, и схему подключения контактов со сто роны соединительного кабеля, представленную на рис. 2.

**Замечание.** Проверьте назначение контактов порта вашей панели, используя «Руководство пользователя».

Перед началом работы необходимо произвести настройку IPадреса панели оператора. Для этого подключите к панели мышь с интерфейсом USB, передвиньте курсор в правый нижний угол. В появившейся панели инструментов нажмите

**Назначение контактов соединителей панели оператора и ПЛК**

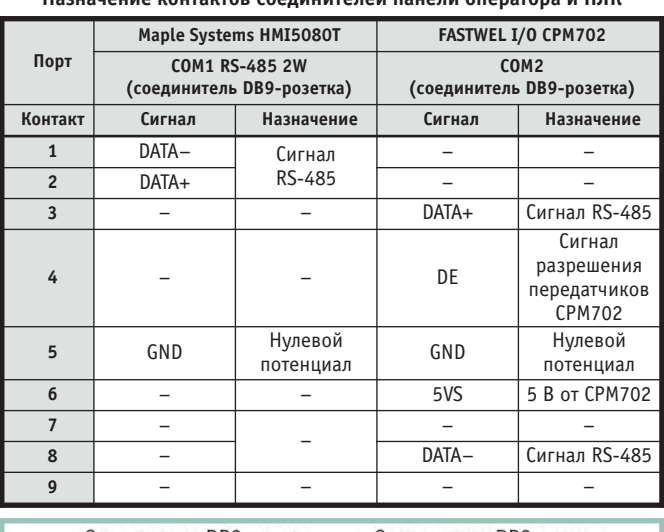

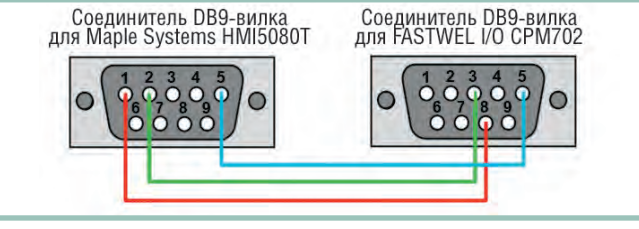

**Рис. 2. Схема подключения контактов со стороны соединительного кабеля для CPM702**

кнопку **Settings** , после чего введите пароль 111111 с по мощью виртуальной клавиатуры. Во вкладке **Network** введи те необходимый IP-адрес панели оператора и маску подсети. В рассматриваемом примере IP-адрес равен 192.168.0.201, а маска подсети — 255.255.255.0.

#### СОЗДАНИЕ ПРОЕКТА ДЛЯ ПЛК FASTWEL I/O

Прикладная программа для ПЛК FASTWEL I/O, реализу ющая алгоритмы сбора данных и управления, разрабатыва ется с помощью среды CoDeSys с адаптационным пакетом.

Откройте среду разработки CoDeSys. Через пункт меню **File** → **New** создайте новый проект. В появившемся диалого вом окне **Target settings** выберите **FASTWEL I/O System with Multitasking Runtime** и нажмите ОК. В новом диалоговом ок не выберите тип **Program** программного модуля **Type of POU** и язык программирования **ST** (Structured Text).

Настройка системы FASTWEL I/O заключается в конфигу рировании контроллера узла, конфигурировании модулей ввода-вывода и конфигурировании внешней сети Modbus в редакторе **PLC Configuration.** На рис. 3 представлена схема подключения модулей расширения, блока питания и соеди нительного кабеля к ПЛК.

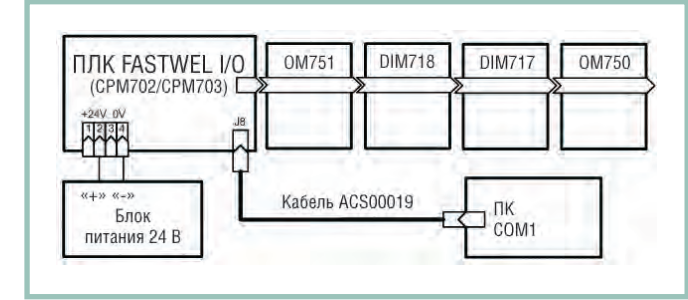

**Рис. 3. Схема подключения модулей расширения к ПЛК FASTWEL I/O**

#### **Конфигурирование контроллера узла и модулей расширения**

Во вкладке **Resources** запустите редактор конфигураций **PLC Configurations.** В древовидном списке выберите конт роллер CPM702 или CPM703 **(рис. 4),** после чего раскройте вложенный список ПЛК и выберите пункт **I/O modules.** Щелчком правой клавиши мыши вызовите меню, выберите пункт **Append Sublement** и добавьте все используемые в систе ме модули ввода-вывода в порядке их расположения на DINрейке: OM751, DIM718 и DIM717.

**Замечание.** Оконечный модуль OM750 в редактор не добавляется.

Для работы с дискретным выходом модуля DIM718 и диск ретным входом модуля DIM717 необходимо объявить соот ветствующие переменные. Это осуществляется с помощью

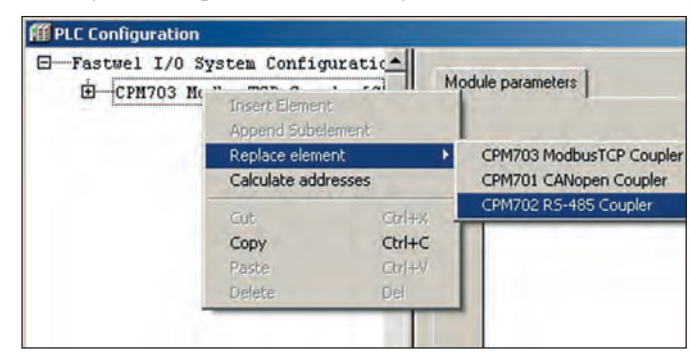

**Рис. 4. Выбор типа ПЛК в редакторе конфигураций PLC Configuration**

*Таблица 1*

символических ссылок на каналы регистров в редакторе конфигураций PLC Configuration. Откройте древовидный список модуля DIM718, выберите подпункт Outputs [FIX]. Данные первого канала дискретного вывода отображаются в выходном регистре %QX2.8. После двойного щелчка в начале строки АТ %QX2.8: BOOL; (\* Bit 0\*) введите имя переменной DO1 (рис. 5).

| Θ | Fastwel I/O System Configuration                                              |
|---|-------------------------------------------------------------------------------|
|   | E CPM702 RS-485 Coupler[SLOT]                                                 |
|   | AT %IBO: BYTE; (* Switches *) [CHAMMEL (I)]                                   |
|   | AT *QBO: BYTE; (* UserLED *) [CHANNEL (Q)]                                    |
|   | Diagnostics[FIX]<br>⊕                                                         |
|   | -I/O Modules[FIX]                                                             |
|   | E -0M751 24VDC Power Supply Module[VAR]                                       |
|   | -DIM718 8-channels Simple Digital Output Module[VAR]<br>Θ<br>$E$ -Inputs[FIX] |
|   | $\Box$ - 0utputs [FIX]                                                        |
|   | E- AT %QB5: BYTE; (* OutputsControl *) [CHANNEL (Q)]                          |
|   | DOI AT #QX2.8: BOOL; (* Bit 0 *)                                              |
|   | AT +0X2.9: BOOL: (* Bit 1 *)                                                  |
|   | AT %0X2.10: B00L: (* Bit 2.*)                                                 |

Рис. 5. Объявление переменной в редакторе конфигурации **PLC Configuration** 

Аналогично объявите переменную DI1 в древовидном списке модуля дискретного ввода DIM717 в строке АТ %IX21.0: BOOL; (\* Bit 0\*).

#### Конфигурирование внешней сети Modbus

Для обмена данными между ПЛК СРМ702 и панелью оператора используется протокол Modbus RTU. При этом работа осуществляется через коммуникационный порт СОМ2 интерфейса RS-485. Для конфигурирования внешней сети Modbus выберите пункт Modbus[FIX] в редакторе PLC Configuration. Введите параметры сети в соответствии со значениями в таблице 2.

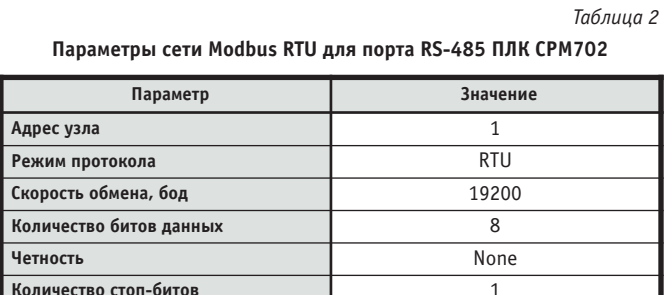

Для обмена данными между ПЛК СРМ703 и панелью оператора используется протокол Modbus TCP/IP. Для конфигурирования внешней сети Modbus выберите пункт Modbus-TCP[FIX] в редакторе PLC Configuration. Введите параметры сети в соответствии со значениями в таблице 3.

Таблица 3

Параметры сети Modbus TCP/IP для порта Ethernet ПЛК СРМ703

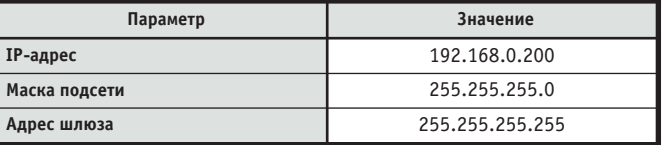

Диапазоны адресов регистров для работы ПЛК FASTWEL I/O по внешней сети Modbus RTU или Modbus TCP/IP представлены в таблице 4.

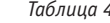

#### Диапазоны адресов регистров коммуникационных объектов.

поддерживаемых сервисом внешней сети контроллера узла FASTWEL I/0

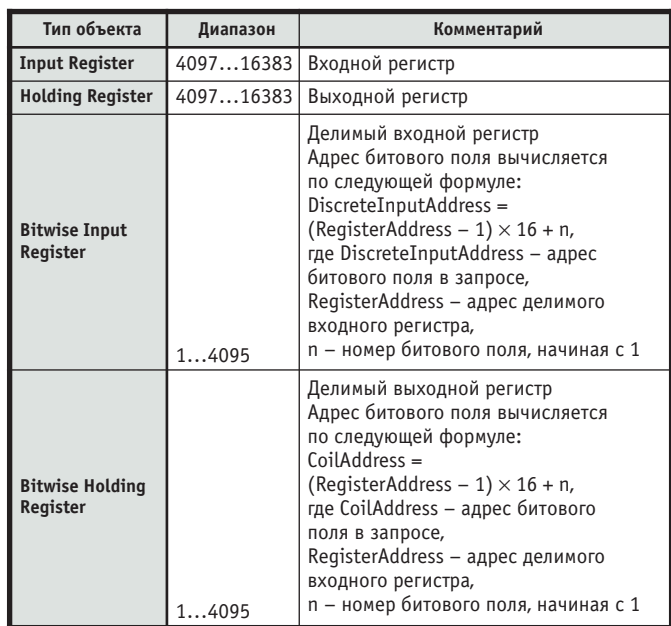

Для передачи данных канала дискретного ввода по сети Modbus необходимо использовать делимый входной регистр Bitwise Input Register, который добавляется с помощью правого щелчка мыши в поле Modbus[FIX] для CPM702 или ModbusTCP[FIX] для CPM703. В окне настройки параметров Bitwise Input Register выберите адрес Modbus, например, 100.

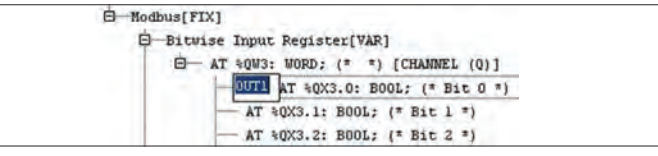

Рис. 6. Объявление переменной делимого входного регистра

Используем для отображения данных регистр %QX3.0, определим его как OUT1 (рис. 6).

Рассчитаем адрес битового поля по формуле, приведённой в таблице 3:

DiscreteInputAddress = (RegisterAddress - 1)  $\times$  16 + n =  $= (100 - 1) \times 16 \times 1 = 1585.$ 

Для получения данных от панели оператора по сети Modbus необходимо использовать делимый выходной регистр Bitwise Holding Register. Конфигурация осуществляется аналогичным образом: в окне настроек параметров Bitwise Holding Register выберите адрес Modbus, например, 200. Используйте регистр %IX21.8 для записи значения сигнала, определив его как INP1. Рассчитаем адрес битового поля по формуле, приведённой в таблице 3:

CoilAddress =  $(RegisterAddress - 1) \times 16 + n = (200 - 1) \times 16 + 1 =$  $= 3185.$ 

#### Написание программного кода

Для того чтобы во время исполнения программы в контроллере происходило обновление значений каналов, соответствующих регистрам в конфигурации Modbus, необходимо, чтобы ссылающиеся на них переменные хотя бы один раз были использованы в теле программы. Таким образом, программа будет иметь вид (рис. 7):

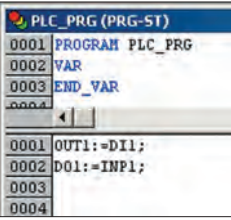

 $OUT1:=DI1;$  $D01:=INP1;$ 

Замечание. Переменные были обозначены ранее в редакторе конфигураций PLC Configuration, поэтому необходимость определения их в модуле POU OTCYTCTBYET.

Рис. 7. Текст программы для ПЛК FASTWEL I/0

Кроме того, необходимо добавить задачу в конфигураторе задач (Task Configuration) с помощью щелчка правой клавишей мыши и выбора пункта Append Task. Назовите созданную задачу Main, выберите циклический тип (cyclic) и период T#10ms. Для вызова главной программы используйте пункт Append Program Call (Добавить вызов программы), доступный через щелчок правой клавишей мыши на задаче Main. В появившемся окне выберите программу PLC\_PRG.

#### Загрузка проекта в контроллер

Для подключения контроллеров СРМ702 и СРМ703 к ПК используется порт консоли контроллера COM1 (RS-232C) и соединительный кабель ACS00019.

Для создания канала связи между средой разработки и контроллером вызовите диалоговое окно через пункт меню Online -> Communication Parameters... Добавьте новый коммуникационный канал с помощью кнопки New. Введите имя канала в поле Name, например CPM702\_P2P, и выберите в списке Device драйвер FASTWEL P2P driver (рис. 8). Новый канал связи добавится после нажатия кнопки ОК.

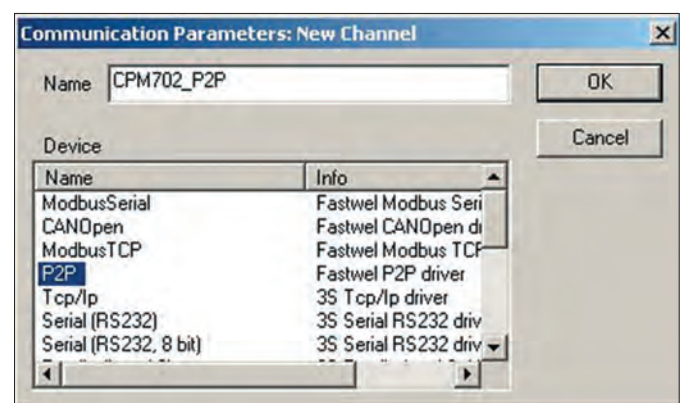

Рис. 8. Создание канала связи Р2Р

Выберите последовательный порт ПК, к которому будет подключаться контроллер (дважды щёлкните мышью на пункте Port и выберите нужный порт с помощью клавиш T «стрелка вверх» или  $\downarrow$  «стрелка вниз»). Для завершения работы нажмите кнопку ОК.

Сохраните программу, после чего загрузите в контроллер с помощью пункта меню Online  $\rightarrow$  Login.

### Создание проекта для панели оператора **MAPLE SYSTEMS**

Конфигурация панели оператора НМІ5080Т осуществляется с помощью программного пакета EZware-5000. Откройте среду разработки EasyBuilder (рис. 9). Создайте новый проект с помощью пункта меню File → New. В появившемся диалоговом окне выберите тип панели HMI5080T/HMI5104T (640×480). После нажатия кнопки ОК возникнет окно, позволяющее добавить новый коммуникационный драйвер с помощью кнопки NEW.

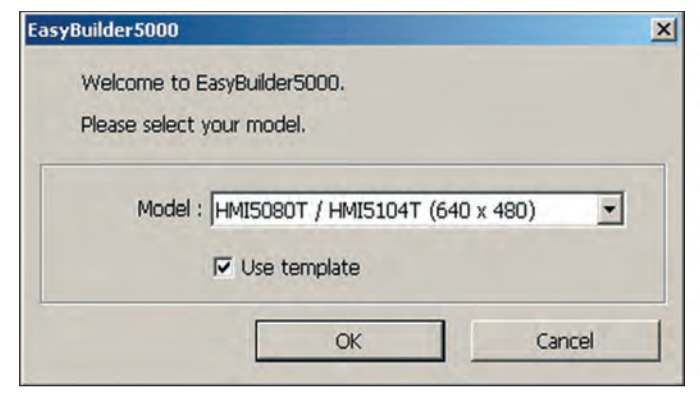

Рис. 9. Создание нового проекта в EasyBuilder 5000

#### Конфигурирование внешней сети Modbus

Для работы с ПЛК СРМ702 выберите коммуникационный драйвер Modbus RTU Master в поле PLC type и порт RS-485 2W в поле PLC I/F. Параметры порта панели устанавливаются в соответствии с параметрами порта контроллера, поэтому используйте значения, указанные ранее в таблице 2. В таблице 5 указаны рекомендуемые значения параметров для панели оператора.

Таблица 5

#### Рекомендуемые значения параметров канала связи панели оператора с ПЛК СРМ702

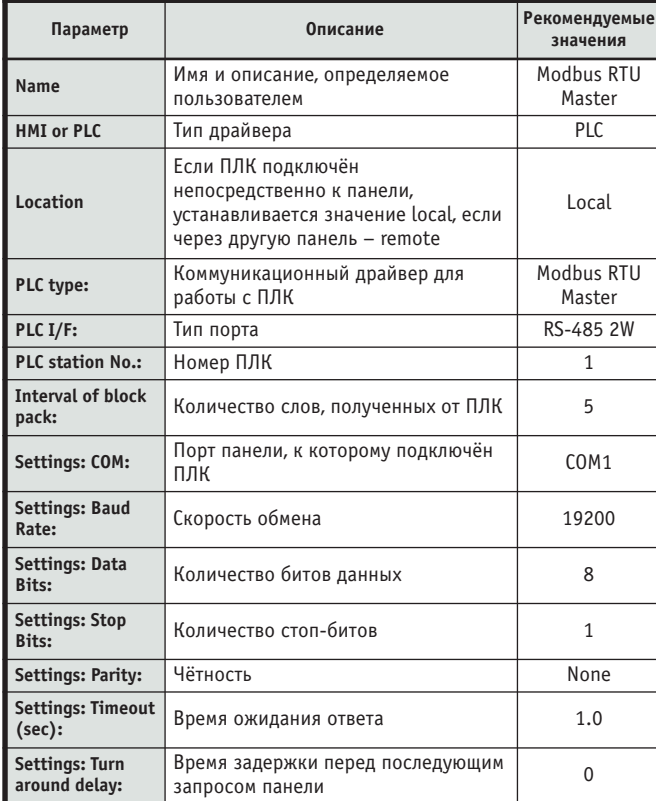

Для работы с ПЛК СРМ703 выберите коммуникационный драйвер Modbus TCP/IP Master в поле PLC type и порт Ethernet в поле PLC I/F. Параметры порта панели устанавливаются в соответствии с параметрами порта контроллера, поэтому используйте значения, указанные ранее в таблице 3. В таблице 6 указаны рекомендуемые значения параметров для панели оператора.

Адресация входных и выходных регистров панелей оператора серии HMI5000 для драйверов Modbus RTU Master и Modbus TCP/IP Master представлена в таблице 7.

*Таблица 6*

**Рекомендуемые значения параметров канала связи панели оператора с ПЛК CPM703**

| Параметр                     | Описание                         | Рекомендуемые<br>значения |  |  |  |  |
|------------------------------|----------------------------------|---------------------------|--|--|--|--|
| Name                         | Имя и описание,                  | Modbus TCP/IP             |  |  |  |  |
|                              | определяемое пользователем       | Master                    |  |  |  |  |
| <b>HMI</b> or PLC            | Тип драйвера                     | PLC.                      |  |  |  |  |
|                              | Если ПЛК подключён               |                           |  |  |  |  |
|                              | непосредственно к панели,        |                           |  |  |  |  |
| Location                     | устанавливается значение         | Local                     |  |  |  |  |
|                              | local, если через другую         |                           |  |  |  |  |
|                              | панель - remote                  |                           |  |  |  |  |
| PLC type:                    | Коммуникационный драйвер         | Modbus TCP/IP             |  |  |  |  |
|                              | для работы с ПЛК                 | Master                    |  |  |  |  |
| PLC I/F:                     | Тип порта                        | Ethernet                  |  |  |  |  |
| <b>PLC station No.:</b>      | Номер ПЛК                        | 1                         |  |  |  |  |
| Interval of block pack:      | Количество слов, полученных<br>5 |                           |  |  |  |  |
|                              | от ПЛК                           |                           |  |  |  |  |
| <b>Settings: IP address:</b> | IP-адрес ПЛК                     | 192.168.0.200             |  |  |  |  |
| Settings: Port no:           | Номер порта                      | 502                       |  |  |  |  |
| Settings: Timeout (sec):     | Время ожидания ответа            | 1.0                       |  |  |  |  |
| Остальные параметры          |                                  | 0                         |  |  |  |  |

*Таблица 7*

**Адресное пространство панели оператора при использовании драйвера Modbus RTU Master**

| Тип<br>данных | Адреса      | Значения<br>параметра<br>Device type | Описание                                      |
|---------------|-------------|--------------------------------------|-----------------------------------------------|
|               | 00001-09999 | 0x                                   | Дискретные выходные регистры                  |
| Бит           | 10001-19999 | 1x                                   | Дискретные входные регистры,<br>только чтение |
| Слово         | 30001-34096 | 3x                                   | Входные регистры, только чтение               |
|               | 40001-44096 | 4х                                   | Выходные регистры                             |

#### **Получение данных с дискретного входа DI1 ПЛК FASTWEL I/O**

Добавьте заголовок на экран «Дискретный вход DI1» с по мощью пункта меню **Draw** → **Text** или кнопки **Text** на пане ли инструментов. Для отображения сигнала дискретного ввода ПЛК установите элемент **Bit Lamp** с помощью пункта меню **Objects → Lamp** → Bit Lamp или кнопки • на панели инструментов. В появившемся диалоговом окне в поле **PLC name** выбе рите **Modbus RTU Master** для работы с ПЛК СPM702 или **Modbus TCP/IP Master** для работы с ПЛК СPM703, а также установите в поле **Device type** значение 1х. Это позволит обращаться к дискрет ным входным регистрам памяти панели оператора (таблица 7). Введите в поле **Address** адрес делимого входного регистра ПЛК DiscreteInputAddress, рассчитанного ранее, — 1585 (рис. 10).

Перейдите на закладку **Shape** для выбора графического изображения индикатора. Поставьте признак в поле **Use Shape** и нажмите кнопку **Shape Library.** Выберите из списка подходящее изображение и нажмите OK.

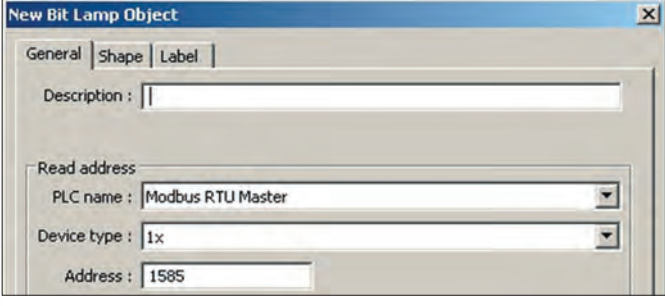

**Рис. 10. Настройка графического индикатора Bit Lamp**

### **Передача данных на дискретный выход DO1 ПЛК FASTWEL I/O**

Добавьте заголовок на экран «Дискретный выход DO1» с помощью кнопки **Text** . Для формирования выходного сигнала 1 или 0 используйте элемент **Set Bit,** добавляемый с помощью пункта меню **Objects** → **Button** → **Set Bit** или кноп ки **на панели инструментов. В появившемся диалоговом** окне в поле **PLC name** выберите **Modbus RTU Master** для рабо ты с ПЛК СPM702 или **Modbus TCP/IP Master** для работы с ПЛК СPM703. Установите в поле **Device type** значение 0х, что позволит обращаться к дискретным выходным регистрам па мяти панели оператора (таблица 7). Внесите в поле **Address** адрес делимого выходного регистра ПЛК CoilAddress, рассчи танный ранее, то есть 3185. Для того чтобы элемент **Set Bit** выполнял функции кнопки, выберите параметр **Toggle** в поле **Set Style.** Необходимое изображение кнопки загружается из библиотеки **Shape Library.**

Установите элемент **Bit Lamp** с помощью кнопки и выберите параметр **Device type,** равный 0х, и **Address** 3185. Данный индикатор будет графически отображать сигнал, подаваемый на дискретный выход ПЛК DO1.

Сохраните проект и произведите компиляцию с помощью пункта меню **Tools** → **Compile…** Протестировать проект в режи ме offline можно с помощью пункта меню **Tools** → **Off-Line Simulation.**

#### **Загрузка проекта в панель оператора**

Подключите панель оператора к порту Ethernet компьюте ра, используя кросс-кабель. С помощью пункта меню **Tools → Download** откройте диалоговое окно. Введите IP-адрес панели в поле **HMI IP** (в рассматриваемом примере 192.168.0.201) и пароль 111111 в поле **Password.** Загрузите проект в панель с по мощью кнопки **Download.**

#### ФИНАЛЬНЫЕ ШАГИ

Используя соединительный кабель (CPM702) или Ethernet кросскабель (CPM703), подключите ПЛК к панели опера тора. При корректной работе светодиодный индикатор COMM ПЛК загорится зелёным цветом, а индикатор COM панели оператора замигает красным.

#### **ЗАКЛЮЧЕНИЕ**

Рассмотренные в статье рекомендации иллюстрируют удоб ство и простоту построения системы ЧМИ на базе панелей оператора Maple Systems. Использование готовых конфигури руемых блоков не только сокращает время разработки проек та, но и исключает вероятность возникновения нестыковок и ошибок в системе. Для нестандартных проектов существует возможность использования макросов, которые пишутся на языке программирования, подобном С++. Отладка проектов может осуществляться как на реальной панели, так и в режи ме её эмуляции на ПК пользователя.

Кроме того, благодаря поддержке основных сетевых прото колов и большому набору коммуникационных драйверов уст ройства могут работать с широким спектром контроллеров раз личных производителей. В совокупности с невысокой ценой это делает панели Maple Systems прекрасным решением для систем человеко-машинного интерфейса разного уровня сложности. ●

**Автор — сотрудник фирмы ПРОСОФТ** Телефон: (495) 234-0636 **E-mail: info@prosoft.ru** 

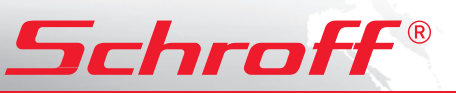

# **Полная линейка приборных корпусов**

## **ГАЛАКТИКА <sup>Т</sup>ехнологи<sup>я</sup> <sup>E</sup>u<sup>r</sup>oрасPRO — <sup>В</sup>ОЗМОЖНОСТЕЙ**

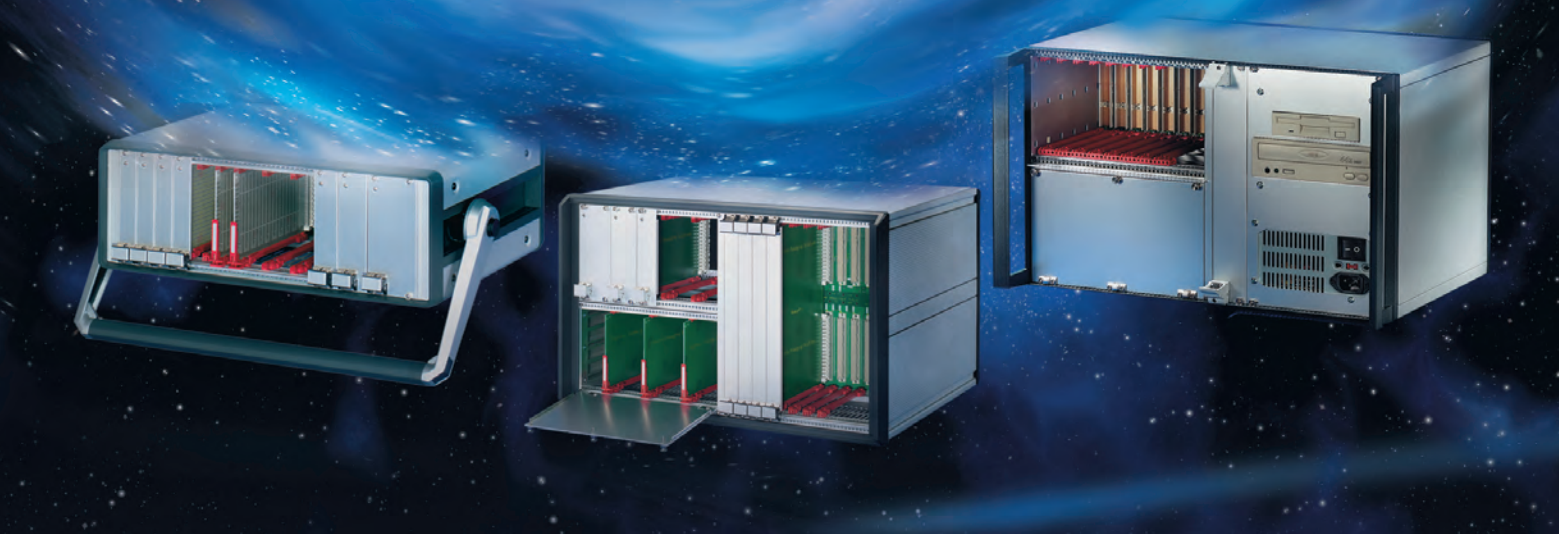

### Простой и удобный переносной корпус

- Разнообразные конфигурации
- Идентичные передняя и задняя рамки
- Простота сборки компоненты фиксируются с внешней стороны
- Высокая прочность и надежность
- Привлекательная цена

#### Прочный переносной корпус с системой электромагнитного экранирования

- Разнообразные конфигурации
- Привлекательный дизайн
- Прочная литая передняя рамка
- Возможность электромагнитного экранирования
- Может использоваться для медицинского оборудования

## *CompacPRO PropacPRO RatiopacPRO*

### Универсальный корпус для любых применений

- Настольное, переносное или стоечное исполнение
- Произвольные размеры и разнообразные конфигурации
- Возможность электромагнитного экранирования

Реклам;

#77

Эффективные системы охлаждения

## **ОФИЦИАЛЬНЫЙ ДИСТРИБЬЮТОР В РОССИИ И СТРАНАХ СНГ**

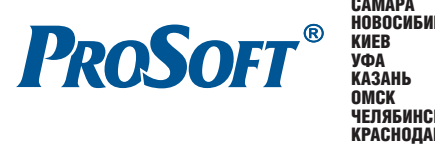

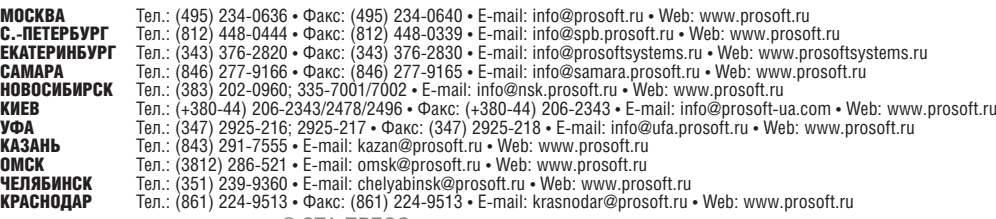